### How to use Creativit?

Welcome to our guide! Here, you'll can learn anything about Creativit!

#### So let's get started!

First, you can click the following text to redirect you to the landing page (<a href="https://creativit.netlifu.app">https://creativit.netlifu.app</a>):

#### Creativit

Secondly, you have the time and the date of the day in real time!

31/10/2021 14 : 15 : 05 AM

Thirdly, you have the total visitors of the website (the number isn't complete because the feature was added long after the site was launched.

#### Here's a preview

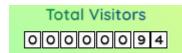

Fourthly, you have the principle feature of the app which is the to-do list of course, here's a preview to show how we add tasks and how we delete it!

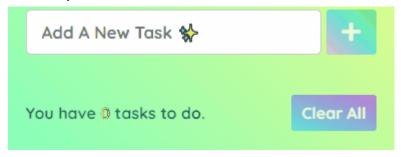

Fifthly, you have the number of task which you have to do: Basically, when you add a task, the number of tasks will be increased by one... (The preview is above)

Now, let me introduce a very new feature, which is download your task (don't forget to reload the Creativit page to download it/them).

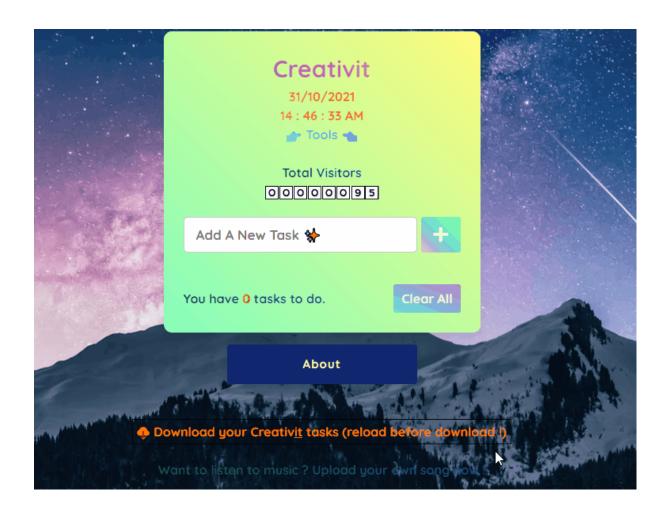

In Creativit, you can clear all your tasks in one click!

This is the clear all button. Here's the image:

Clear All

And now here's the image when there isn't any task:

Clear All

## Here's a preview of the feature!

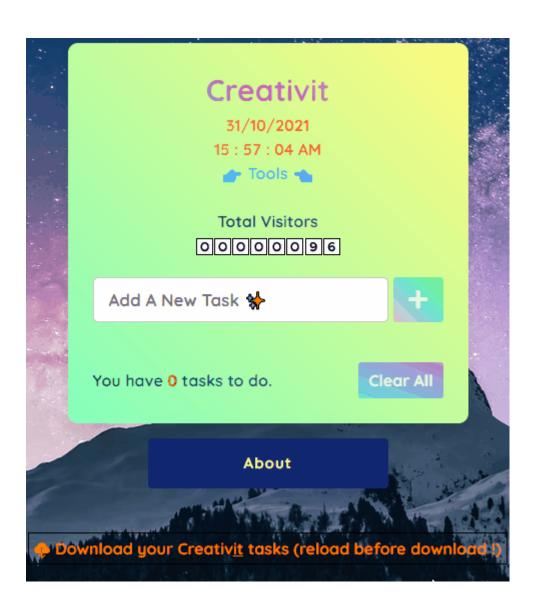

Now, here's the amazing last feature : you can upload your own song and listen to it directly on Creativit!

# As always, here's a preview

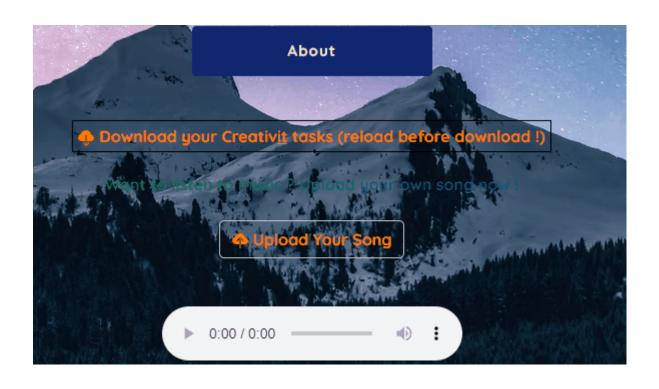